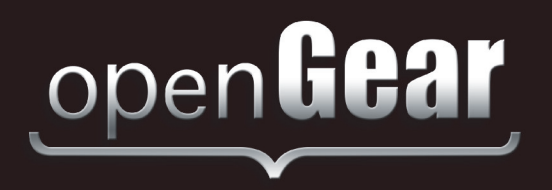

# **SRA-8901 Series**

# **Single 12G/6G/3G/HD/SD SDI Reclocking Distribution Amplifiers User Manual**

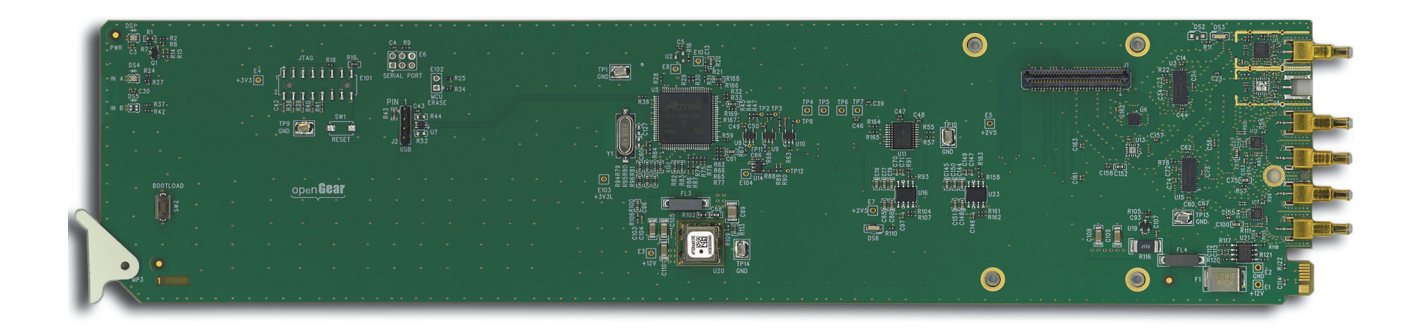

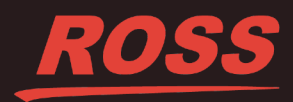

# Thank You for Choosing Ross

You've made a great choice. We expect you will be very happy with your purchase of Ross Technology. Our mission is to:

- **1.** Provide a Superior Customer Experience
	- offer the best product quality and support
- **2.** Make Cool Practical Technology
	- develop great products that customers love

Ross has become well known for the Ross Video Code of Ethics. It guides our interactions and empowers our employees. I hope you enjoy reading it below.

If anything at all with your Ross experience does not live up to your expectations be sure to reach out to us at *solutions@rossvideo.com*.

 $DAR$ 

David Ross CEO, Ross Video *dross@rossvideo.com*

# **Ross Video Code of Ethics**

Any company is the sum total of the people that make things happen. At Ross, our employees are a special group. Our employees truly care about doing a great job and delivering a high quality customer experience every day. This code of ethics hangs on the wall of all Ross Video locations to guide our behavior:

- **1.** We will always act in our customers' best interest.
- **2.** We will do our best to understand our customers' requirements.
- **3.** We will not ship crap.
- **4.** We will be great to work with.
- **5.** We will do something extra for our customers, as an apology, when something big goes wrong and it's our fault.
- **6.** We will keep our promises.
- **7.** We will treat the competition with respect.
- **8.** We will cooperate with and help other friendly companies.
- **9.** We will go above and beyond in times of crisis. *If there's no one to authorize the required action in times of company or customer crisis - do what you know in your heart is right. (You may rent helicopters if necessary.)*

# SRA-8901 · User Manual

- Ross Part Number: 8901DR-004-02
- Release Date: January 26, 2018.

The information contained in this Guide is subject to change without notice or obligation.

## Copyright

©2018 Ross Video Limited, Ross®, and any related marks are trademarks or registered trademarks of Ross Video Limited. All other trademarks are the property of their respective companies. PATENTS ISSUED and PENDING. All rights reserved. No part of this publication may be reproduced, stored in a retrieval system, or transmitted in any form or by any means, mechanical, photocopying, recording or otherwise, without the prior written permission of Ross Video. While every precaution has been taken in the preparation of this document, Ross Video assumes no responsibility for errors or omissions. Neither is any liability assumed for damages resulting from the use of the information contained herein.

## **Patents**

Patent numbers US 7,034,886; US 7,508,455; US 7,602,446; US 7,802,802 B2; US 7,834,886; US 7,914,332; US 8,307,284; US 8,407,374 B2; US 8,499,019 B2; US 8,519,949 B2; US 8,743,292 B2; GB 2,419,119 B; GB 2,447,380 B; and other patents pending.

### **Notice**

The material in this manual is furnished for informational use only. It is subject to change without notice and should not be construed as commitment by Ross Video Limited. Ross Video Limited assumes no responsibility or liability for errors or inaccuracies that may appear in this manual.

### Safety Notices

Refer to the "**Important Regulatory and Safety Notices**" document that accompanied your product.

### Statement of Compliance

This product has been determined to be compliant with the applicable standards, regulations, and directives for the countries where the product is marketed.

Compliance documentation, such as certification or Declaration of Compliance for the product is available upon request by contacting techsupport@rossvideo.com. Please include the product; model number identifiers and serial number and country that compliance information is needed in request.

### EMC Notices

#### **US FCC Part 15**

This equipment has been tested and found to comply with the limits for a class A Digital device, pursuant to part 15 of the FCC Rules.

These limits are designed to provide reasonable protection against harmful interference when the equipment is operated in a Commercial environment. This equipment generates, uses, and can radiate radio frequency energy and, if not installed and used in accordance with the instruction manual, may cause harmful interference to radio communications. Operation of this equipment in a residential area is likely to cause harmful interference in which case the user will be required to correct the interference at his own expense.

**Notice** *— Changes or modifications to this equipment not expressly approved by Ross Video Ltd. could void the user's authority to operate this equipment.*

#### **Canada**

This Class "A" digital apparatus complies with Canadian ICES-003 and part 15 of the FCC Rules.

Cet appareil numerique de la classe "A" est conforme a la norme NMB-003 du Canada.

#### **European Union**

This equipment is in compliance with the essential requirements and other relevant provisions established under regulation (EC) No 765/2008 and Decision No 768/2008/EC referred to as the "New Legislative Framework".

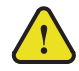

**Warning** *— This equipment is compliant with Class A of CISPR 32. In a residential environment this equipment may cause radio interference.*

#### **Australia/New Zealand**

This equipment is in compliance with the provisions established under the Radiocommunications Act 1992 and Radiocommunications Labeling (Electromagnetic Compatibility) Notice 2008.

#### **Korea**

This equipment is in compliance with the provisions established under the Radio Waves Act.

Class A equipment (Broadcasting and communications service for business use)

This device is a business-use (Class A) EMC-compliant device. The seller and user are advised to be aware of this fact. This device is intended for use in areas outside home.

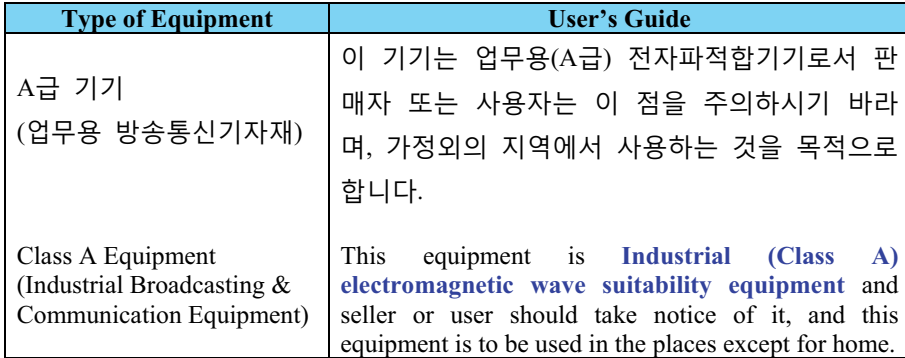

#### **International**

This equipment has been tested under the requirements of CISPR 22:2008 or CISPR 32:2015 and found to comply with the limits for a Class A Digital device.

**Notice** *— This is a Class A product. In domestic environments, this product may cause radio interference, in which case the user may have to take adequate measures.*

### Maintenance/User Serviceable Parts

Routine maintenance to this openGear product is not required. This product contains no user serviceable parts. If the module does not appear to be working properly, please contact Technical Support using the numbers listed under the "**Contact Us**" section of this manual. All openGear products are covered by a generous 5-year warranty and will be repaired without charge for materials or labor within this period. See the "**Warranty and Repair Policy**" section in this manual for details.

## Environmental Information

The equipment may contain hazardous substances that could impact health and the environment.

To avoid the potential release of those substances into the environment and to diminish the need for the extraction of natural resources, Ross Video encourages you to use the appropriate take-back systems. These systems will reuse or recycle most of the materials from your end-of-life equipment in an environmentally friendly and health conscious manner.

The crossed-out wheeled bin symbol invites you to use these systems.

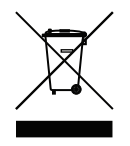

If you need more information on the collection, reuse, and recycling systems, please contact your local or regional waste administration. You can also contact Ross Video for more information on the environmental performances of our products.

### Company Address

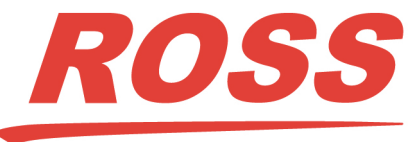

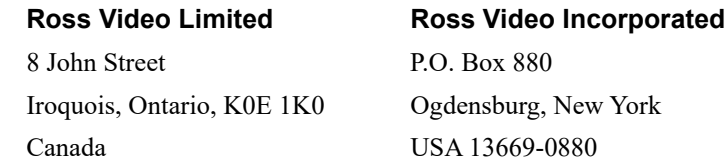

General Business Office: (+1) 613 • 652 • 4886 Fax:  $(+1)$  613 • 652 • 4425 Technical Support: (+1) 613 • 652 • 4886 After Hours Emergency: (+1) 613 • 349 • 0006 E-mail (Technical Support): techsupport@rossvideo.com E-mail (General Information): solutions@rossvideo.com Website: http://www.rossvideo.com

# **Contents**

### Introduction

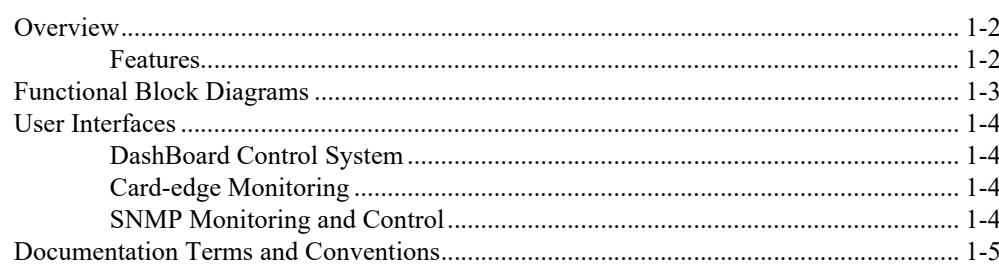

## Installation

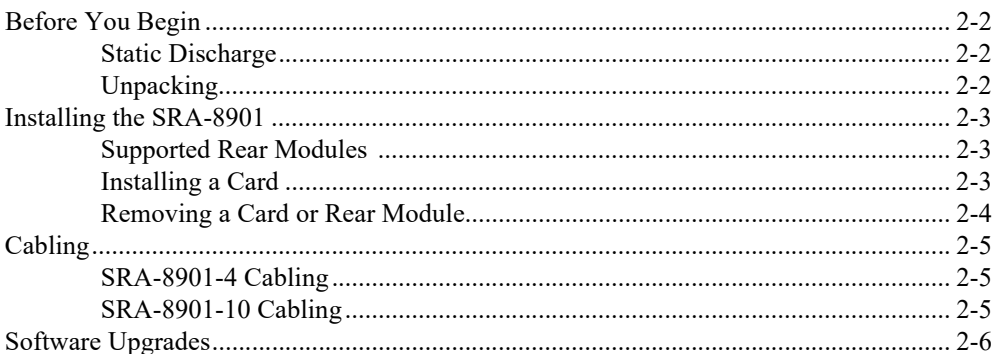

## Configuration

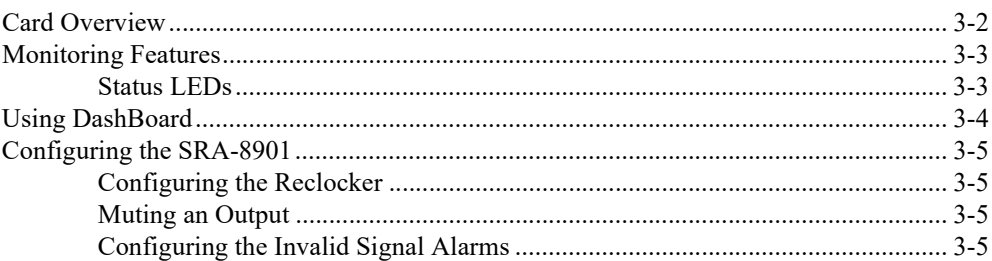

### **DashBoard Menus**

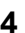

 $\mathbf 3$ 

 $\mathbf 1$ 

 $\overline{\mathbf{2}}$ 

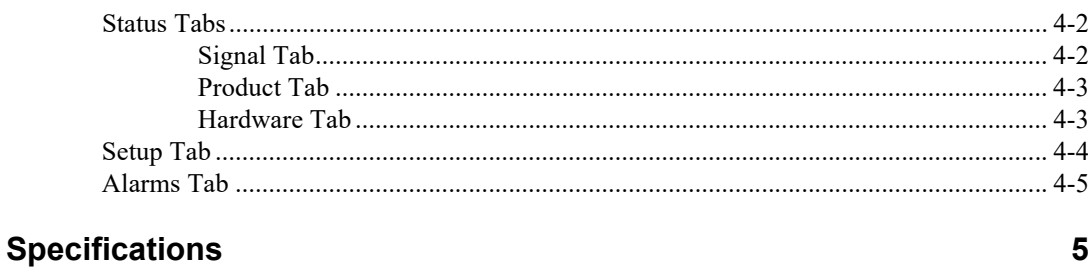

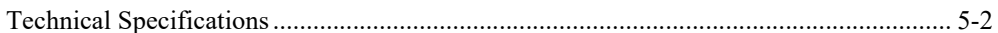

### **Service Information**

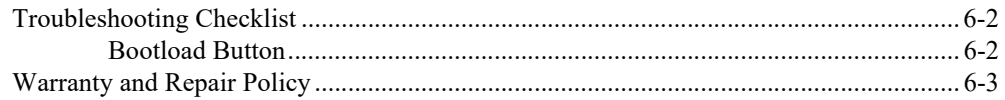

# <span id="page-8-0"></span>**Introduction**

# **In This Chapter**

This chapter contains the following sections:

- • [Overview](#page-9-0)
- • [Functional Block Diagrams](#page-10-0)
- • [User Interfaces](#page-11-0)
- • [Documentation Terms and Conventions](#page-12-0)

### **A Word of Thanks**

Congratulations on choosing an openGear SRA-8901 12G/6G/3G/HD/SD SDI Reclocking Distribution Amplifier. Thank you for joining the group of worldwide satisfied Ross Video customers!

Should you have a question pertaining to the installation or operation of your SRA-8901, please contact us at the numbers listed on the back cover of this manual. Our technical support staff is always available for consultation, training, or service.

# <span id="page-9-0"></span>**Overview**

Each SRA-8901 is a 12G/6G/3G/HD/SD SDI Reclocking Distribution Amplifier, capable of equalizing and reclocking all common serial digital signals. The outputs are non-inverting making it an excellent ASI distribution amplifier. An LED indicator at the front of the card identifies the presence of incoming video, simplifying system troubleshooting.

<span id="page-9-2"></span>The SRA-8901 series includes two products: the SRA-8901-4 and the SRA-8901-10. **[Table 1.1](#page-9-2)** summarizes the number of inputs and outputs for each product.

| <b>Product</b> | <b>Number of Inputs</b> | <b>Number of Outputs</b> |  |
|----------------|-------------------------|--------------------------|--|
| SRA-8901-4     |                         |                          |  |
| SRA-8901-10    |                         |                          |  |

*Table 1.1 SRA-8901 Series Products*

### <span id="page-9-1"></span>**Features**

The SRA-8901 includes the following features:

- Equalizes and reclocks SDI signals of 270Mbps, 1.485Gbps, 2.97Gbps, 5.94Gbps, and 11.88Gbps
- Supports DVB-ASI (EN 50083-9), and MADI (AES10) signals
- Configure and monitor via DashBoard
- Automatic detection of incoming data rate
- Automatically mutes the channel output when a loss of input occurs
- LED indicator for signal presence
- Excellent input and output return loss
- Fits the OG3-FR series frames
- Fully compliant with openGear specifications
- 5 year transferable warranty

# <span id="page-10-0"></span>**Functional Block Diagrams**

Equalizer SDI OUT 1 SDI IN  $\odot$ and Reclocker SDI OUT 2 SDI OUT 3 SDI OUT 4

*Figure 1.1 Simplified Diagram — SRA-8901-4*

<span id="page-10-2"></span>**[Figure 1.2](#page-10-1)** describes the signal flow of the SRA-8901-10.

**[Figure 1.1](#page-10-2)** describes the signal flow of the SRA-8901-4.

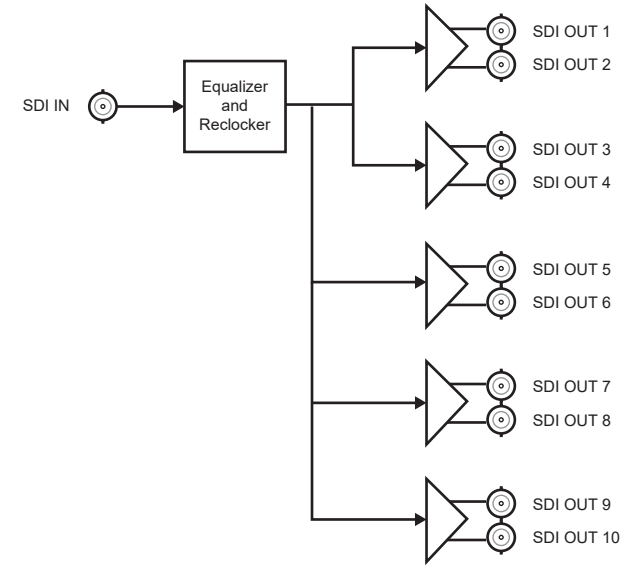

<span id="page-10-1"></span>*Figure 1.2 Simplified Diagram — SRA-8901-10*

# <span id="page-11-0"></span>**User Interfaces**

The following interfaces are available for control and monitoring of your SRA-8901.

## <span id="page-11-1"></span>**DashBoard Control System**

DashBoard enables you to monitor and control openGear frames and cards from a computer. DashBoard communicates with other cards in the openGear frame through the Network Controller card.

#### *For More Information on...*

- the menus in DashBoard, refer to the chapter "**[DashBoard Menus](#page-26-1)**" on page 4-1.
- installing and using DashBoard, refer to the *DashBoard User Manual*.

### <span id="page-11-2"></span>**Card-edge Monitoring**

The card-edges provide LEDs for monitoring the status of the input signal.

#### *For More Information on...*

• the card-edge LEDs, refer to the section "**[Monitoring Features](#page-22-2)**" on page 3-3.

## <span id="page-11-3"></span>**SNMP Monitoring and Control**

The Network Controller card in the openGear frame provides optional support for remote monitoring and control of your frame and openGear cards using Simple Network Management Protocol (SNMP), which is compatible with many third-party monitoring and control tools.

#### *For More Information on...*

- SNMP controls on your card, refer to your SRA-8901 Management Information Base (MIB) file.
- SNMP Monitoring and Control for the openGear frame, refer to your *MFC-OG3 Series User Manual*.

# <span id="page-12-0"></span>**Documentation Terms and Conventions**

The following terms and conventions are used throughout this manual.

#### **Terms**

The following terms are used:

- "**Board**" and "**Card**" both refer to the card, including all components and switches.
- "**DashBoard**" refers to the DashBoard Control System.
- "**Network Controller Card**" refers to the MFC-8322-N, and MFC-OG3-N Series Network Controller Cards unless otherwise indicated.
- "**OG3-FR series**" refers to the OG3-FR series frames and all available options unless otherwise indicated.
- "**openGear frame**" refers to the OG3-FR series frames and all available options unless otherwise indicated.
- "**Operator**" and "**User**" both refer to the person who uses the SRA-8901.
- "**SRA-8901**"refers to both the SRA-8901-4 and SRA-8901-10.
- "**SRA-8901-4**" refers to the SRA-8901 with one input and four outputs.
- "**SRA-8901-10**" refers to the SRA-8901 with one input and ten outputs.
- "**System**" and "**Video system**" both refer to the mix of interconnected production and terminal equipment in which the card operates.

#### **Conventions**

The following conventions are used:

• The "**Operating Tips**" and "**Note**" boxes are used to provide additional user information.

# <span id="page-14-0"></span>**Installation**

# **In This Chapter**

This chapter provides instructions for installing the rear module for your SRA-8901, installing the card in the frame, cabling details, and how to upgrade the software on your card(s).

The following topics are discussed:

- • [Before You Begin](#page-15-0)
- • [Installing the SRA-8901](#page-16-0)
- • [Cabling](#page-18-0)
- • [Software Upgrades](#page-19-0)

# <span id="page-15-0"></span>**Before You Begin**

 $\left| \boldsymbol{\mathcal{L}} \right|$ 

Before proceeding with the instructions in this chapter, ensure that your openGear frame is properly installed according to the instructions in its manual.

## <span id="page-15-1"></span>**Static Discharge**

Throughout this chapter, please heed the following cautionary note:

**ESD Susceptibility** *— Static discharge can cause serious damage to sensitive semiconductor devices. Avoid handling circuit boards in high static environments such as carpeted areas and when synthetic fiber clothing is worn. Always exercise proper grounding precautions when working on circuit boards and related equipment.*

## <span id="page-15-2"></span>**Unpacking**

Unpack each card you received from the shipping container and ensure that all items are included. If any items are missing or damaged, contact your sales representative or Ross Video directly.

# <span id="page-16-0"></span>**Installing the SRA-8901**

The SRA-8901 can be installed in the OG3-FR series frames using one of the supported rear modules.The procedure for installing the rear module and card in your OG3-FR series frame is the same regardless of the card model.

### **Supported Rear Modules**

<span id="page-16-1"></span>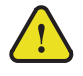

**Notice** *— Ensure that you install the SRA-8901 in an OG3-FR series frame. Installing the SRA-8901 in a frame other than the OG3-FR series frame can damage the card, the rear module, or both.*

The Rear Module depends on the configuration you wish to use:

- **SRA-8901-4** The **8322AR-311** Rear Module is required.
- **SRA-8901-10** The **8322AR-312** Rear Module is required.

### <span id="page-16-4"></span><span id="page-16-2"></span>**Installing a Card**

You must first install the rear module in the frame and then install the card in the appropriate slot within an OG3-FR series frame. This section outlines how to perform both tasks.

#### **To install the rear module in the openGear frame**

- **1.** Ensure that the OG3-FR series frame is properly installed.
- **2.** On the rear of the frame, locate the card frame slot.
- **3.** Remove the Blank Plate from the rear of the slot you have chosen for card installation.
- **4.** As shown in **[Figure 2.1](#page-16-3)**, seat the bottom of the rear module in the seating slot at the base of the frame's back plane.

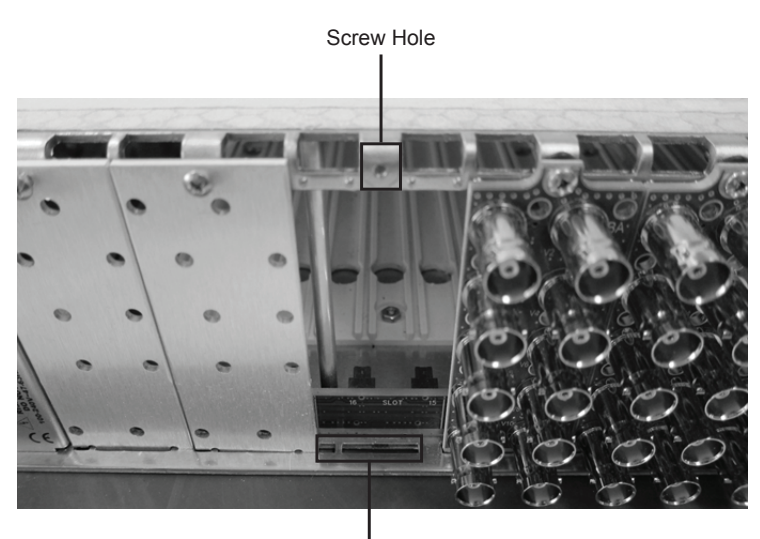

Module Seating Slots

<span id="page-16-3"></span>*Figure 2.1 Rear Module Installation in an OG3-FR Series Frame (Cards not shown)*

**5.** Align the top hole of the rear module with the screw hole on the top edge of the frame back plane.

- **6.** Using a Phillips screwdriver and the supplied screw, fasten the rear module to the back plane. Do not over-tighten.
- **7.** Ensure proper frame cooling and ventilation by having all rear frame slots covered with rear modules or blank metal plates.

#### **To install the card in the openGear frame**

**1.** Locate the Rear Module you installed in the procedure "**[To install the rear module in](#page-16-4)  [the openGear frame](#page-16-4)**" on page 2-3.

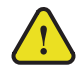

**Notice** *— Ensure all the bullet connectors on the card-edge are aligned correctly to the edge of the main card before inserting the card into a frame slot. Inserting misaligned bullet connectors into the rear module backplane can damage the connectors, the rear module or both.*

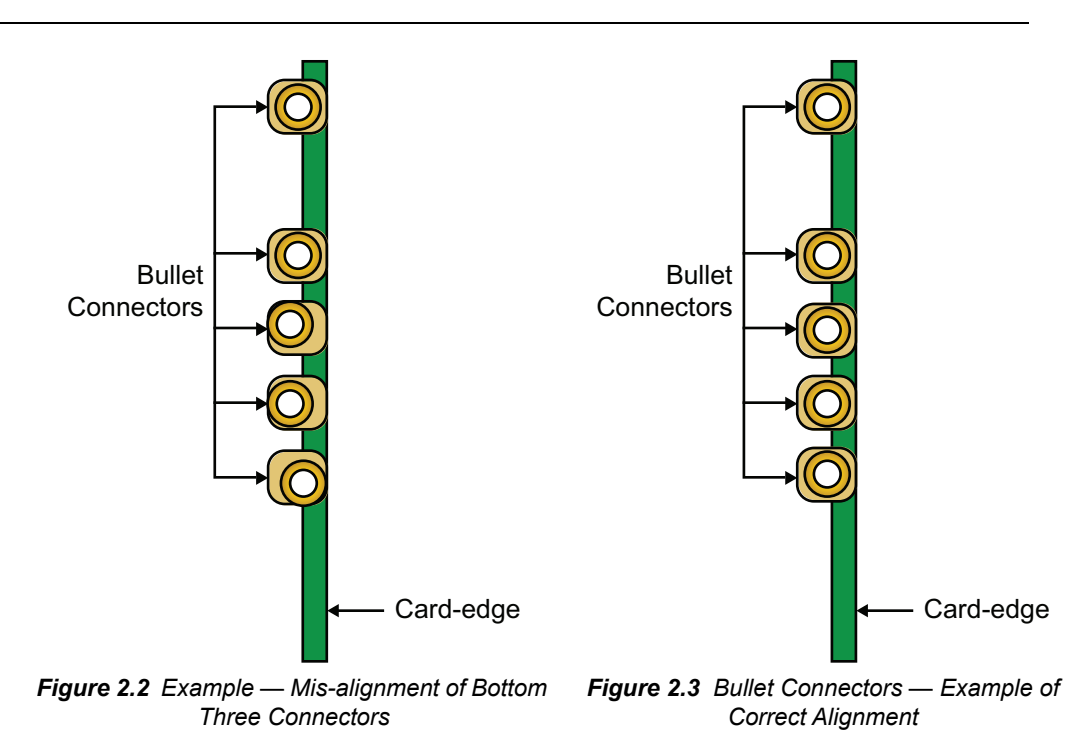

- **2.** Hold the card by the edges and carefully align the main card edges with the slots in the frame.
- **3.** Fully insert the card into the frame until you feel the bullet connectors on the card-edge come into contact with the rear module.
- **4.** Continue to slide the card until the bullet connectors are fully seated into the HD-BNCs of the rear module. You will feel a click when the bullet connectors fully mate into the rear module.

### <span id="page-17-0"></span>**Removing a Card or Rear Module**

Removing a rear module without removing the associated cards/assemblies is very difficult and could result in damage to the connectors

# <span id="page-18-5"></span><span id="page-18-0"></span>**Cabling**

This section provides Belden 1694A cabling details based on the card model.

<span id="page-18-1"></span>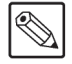

**Note** *— It is recommended to terminate unused outputs. You can also mute an unused output via the Mute Outputs options available in the Setup tab of DashBoard.*

## **SRA-8901-4 Cabling**

The 8322AR-311 Split Rear Module is required for the SRA-8901-4. Each rear module occupies two slots and accommodates two cards. This rear module provides an SDI input, and four SDI outputs per card. (**[Figure 2.4](#page-18-4)**)

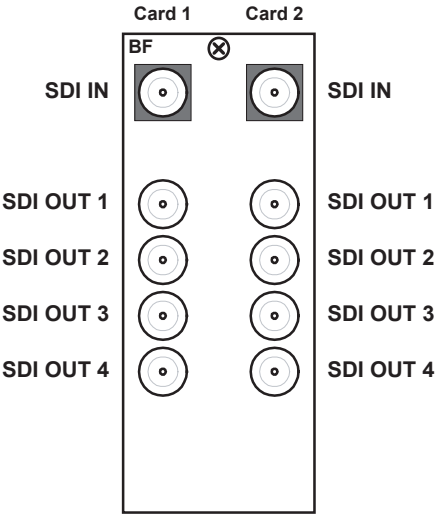

*Figure 2.4 Cable Connections for the SRA-8901-4*

## <span id="page-18-4"></span><span id="page-18-2"></span>**SRA-8901-10 Cabling**

The 8322AR-312 Full Rear Module is required for the SRA-8901-10. Each rear module occupies two slots, and accommodates one card. This rear module provides one SDI input, and ten SDI outputs. (**[Figure 2.5](#page-18-3)**)

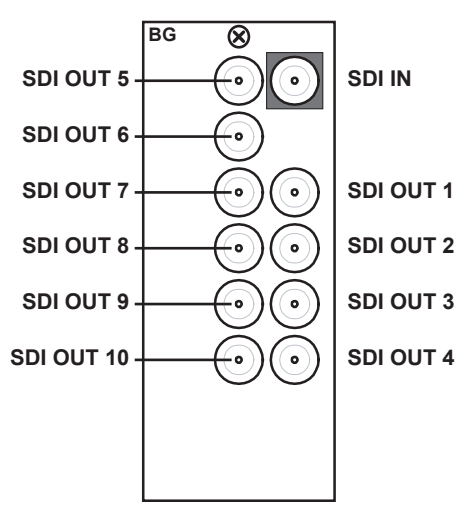

<span id="page-18-3"></span>*Figure 2.5 Cable Connections for the SRA-8901-10*

# <span id="page-19-0"></span>**Software Upgrades**

The SRA-8901 can be upgraded in the field via DashBoard. Note that DashBoard version 8.0 or higher is required.

#### **To upgrade the software on a card**

- **1.** Contact Ross Technical Support for the latest software version file.
- **2.** Display the **Device View** of the card by double-clicking its status indicator in the **Basic Tree View**.
- **3.** From the **Device View**, click **Upload** to display the **Select file for upload** dialog.
- **4.** Navigate to the **\*.bin** upload file you wish to upload.
- **5.** Click **Open**.
- **6.** If you are upgrading a single card, click **Finish** to display the **Uploading to Selected Devices** dialog. Proceed to step 8.
- **7.** If you are upgrading multiple cards:
	- Click **Next >** to display the **Select Destination** menu. This menu provides a list of the compatible cards based on the card selected in step 2.
	- Specify the card(s) to upload the file to by selecting the check box(es) for the cards you wish to upload the file to.
	- Verify that the card(s) you wish to upload the file to. The **Error/Warning** fields indicate any errors, such as incompatible software or card type mismatch.
	- Click **Finish** to display the **Uploading to Selected Devices** dialog.
- **8.** Monitor the upgrade.
	- The **Uploading to Selected Devices** dialog enables you to monitor the upgrade process.
	- Click **OK** to complete the upgrade.
	- The card(s) are temporarily taken of f-line during the re-boot process. The process is complete once the status indicators for the **Card State** and **Connection** fields return to their previous status.

# <span id="page-20-0"></span>**Configuration**

# **In This Chapter**

This chapter provides a general overview of the user controls available on your SRA-8901. The following topics are discussed:

- • [Card Overview](#page-21-0)
- • [Monitoring Features](#page-22-0)
- • [Using DashBoard](#page-23-0)
- • [Configuring the SRA-8901](#page-24-0)

# <span id="page-21-0"></span>**Card Overview**

This section describes major components of the card hardware. There are no card-edge controls as all configuration and setup is done using the menus in DashBoard. Refer to the section "**[Monitoring Features](#page-22-0)**" on page 3-3 for details on the card-edge LEDs.

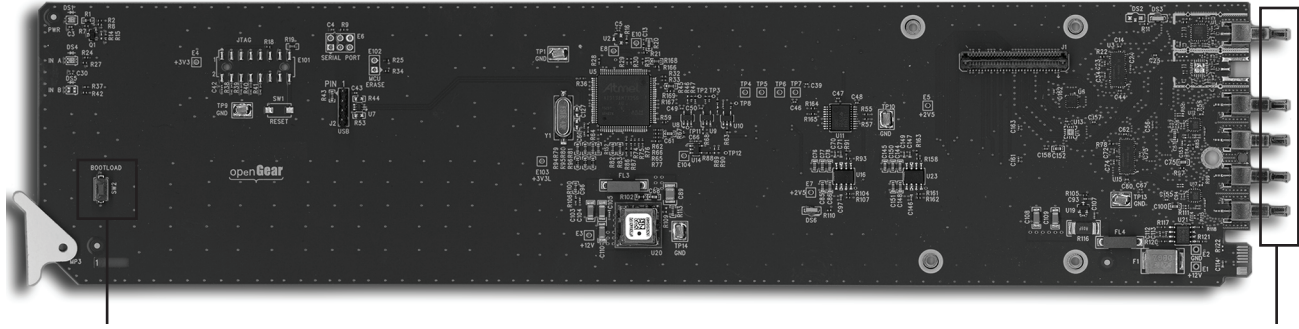

Bootload Button **Bullet Connectors Bullet Connectors** 

*Figure 3.1 Card Components — Example of a SRA-8901-4*

### **Bootload Button**

This button is used for factory service in the unlikely event of a complete card failure. Do not use this button unless advised by Ross Technical Support.

### **Bullet Connectors**

The bullet connectors on the card-edge insert into the backplane of the rear module, to connect the card to the rear module. It is strongly recommended to verify that the bullet connectors are aligned correctly before inserting into the rear module.

### **Daughter Card**

A daughter card may be installed on the SRA-8901 main PCB. This daughter card provides additional output connections for the rear module.

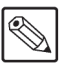

**Note** *— Only the SRA-8901-10 is installed with a daughter card to supply the additional outputs.*

#### *For More Information on...*

- the cabling designations for your card, refer to the section "**Cabling**[" on page 2-5](#page-18-5).
- the Bootload process, refer to the section "**[Bootload Button](#page-37-2)**" on page 6-2.

# <span id="page-22-2"></span><span id="page-22-0"></span>**Monitoring Features**

The following sections describe the card-edge LEDs. Refer to **[Figure 3.2](#page-22-3)** for LED locations.

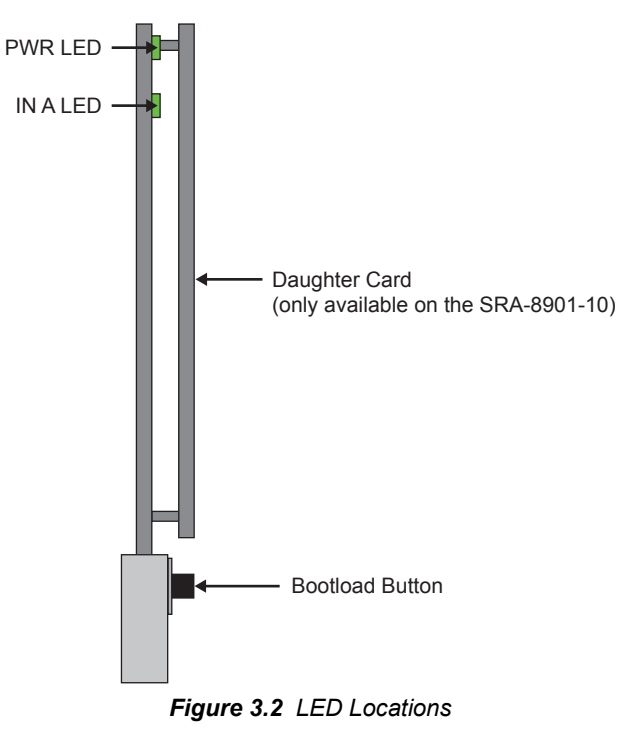

## <span id="page-22-3"></span><span id="page-22-1"></span>**Status LEDs**

**Table 3.1** provides basic LED displays and descriptions.

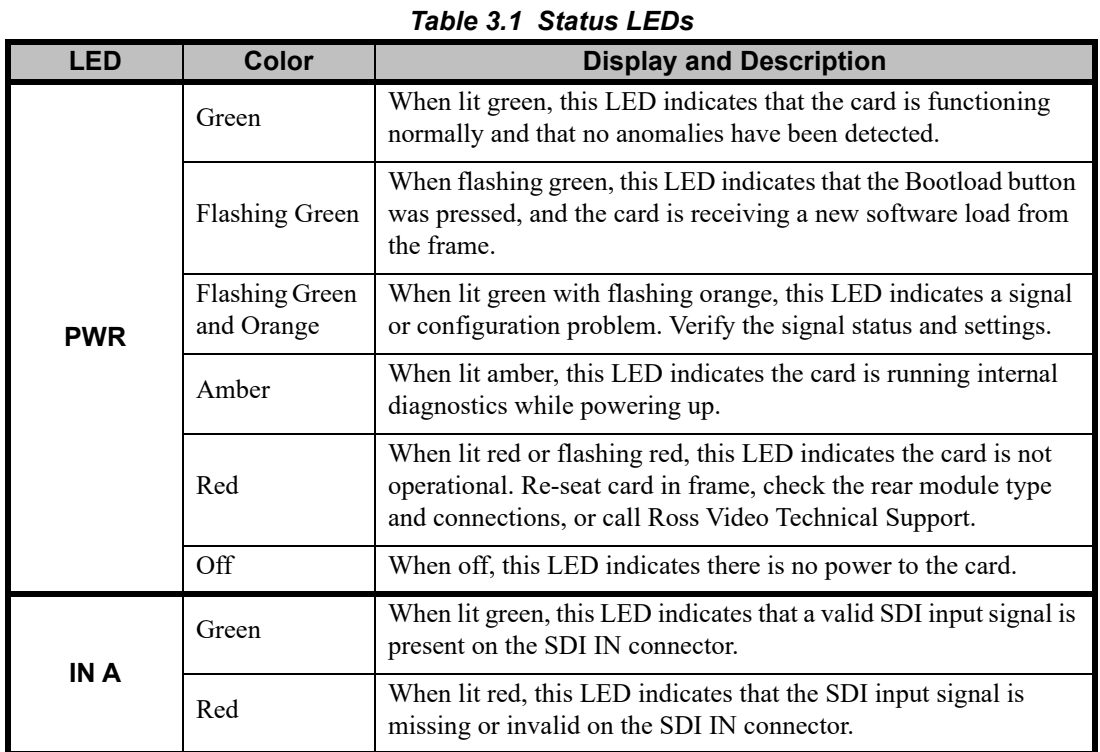

# <span id="page-23-0"></span>**Using DashBoard**

Before proceeding, ensure that the DashBoard client software is installed on a computer connected to your facility network. The DashBoard software and user manual are available from the Ross Video website.

#### *For More Information on...*

• installing DashBoard, refer to the *DashBoard User Manual*.

#### **To launch DashBoard**

- **1.** Ensure that you are running DashBoard software version 8.0 or higher.
- **2.** Launch DashBoard by double-clicking its icon on your desktop.
- **3.** Ensure that the openGear frame with your SRA-8901 card(s) is displayed in the Tree View located on the left-side of the DashBoard window.

It may take 30 seconds or more to update the Tree View. Consult the *MFC-OG3 Series User Manual* and *DashBoard User Manual* should the Tree View not display the card.

#### **To access a card in DashBoard**

- **1.** From the **Tree View**, expand the node for the openGear frame your cards are installed in. A list of cards installed in the frame is now displayed. In the example below, the node for Frame 6 is expanded to show a list of cards including the SRA-8901-10.
- **2.** Double-click the node for a card to display its menus in the **Device View** of DashBoard (right-side of the DashBoard window).

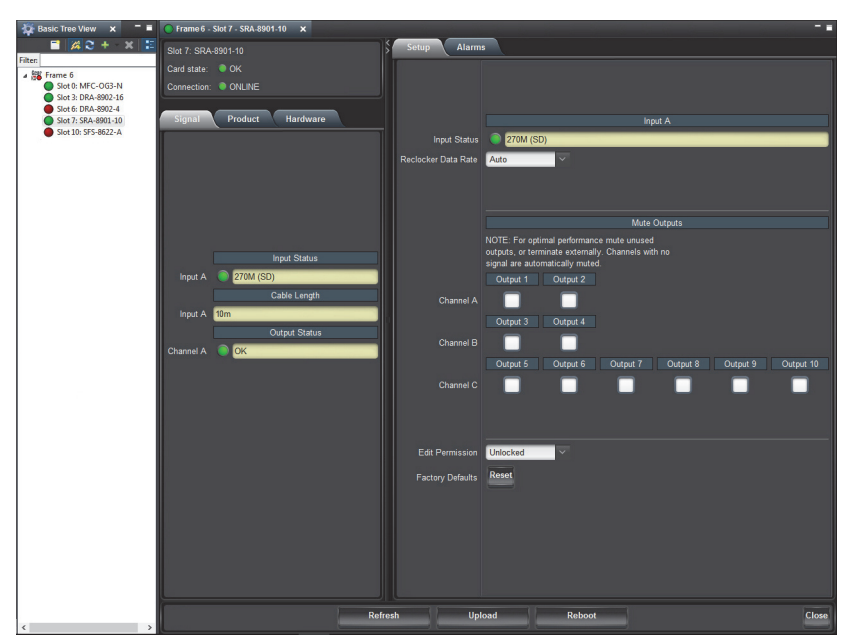

*Example of a SRA-8901-10 in DashBoard*

# <span id="page-24-0"></span>**Configuring the SRA-8901**

This section briefly outlines how to configure the SRA-8901 using the options available in DashBoard.

## <span id="page-24-1"></span>**Configuring the Reclocker**

This section summarizes how to select a data rate for the reclocker. This enables the card to reclock to a specific data rate or automatically detect and reclock the data rate. It also sets the input signal rate type that the SRA-8901 will process.

#### **To set the reclocker data rate**

- **1.** From the **Device View**, select the **Setup** tab.
- **2.** Use the **Reclocker Data Rate** menu to choose a data rate. Choose from the following:
	- **Auto** The SRA-8901 reclocks at the detected rate automatically.
	- **125M (MADI)** The SRA-8901 is set to reclock at MADI rate of 125Mbps only. This is the required setting when using MADI signals.
	- **270M (SD)** The SRA-8901 is set to reclock at 270Mbps only.
	- **1.5G (HD)** The SRA-8901 is set to reclock at 1.485Gbps only.
	- **3G** The SRA-8901 is set to reclock at 2.97Gbps only.
	- **6G** The SRA-8901 is set to reclock at 5.94Gbps only.
	- **12G** The SRA-8901 is set to reclock at 11.88Gbps only.

### <span id="page-24-2"></span>**Muting an Output**

If you have an unused output, it is recommended to either terminate the output or mute the output via the Mute Outputs options available in DashBoard.

#### **To mute an unused output**

- **1.** From the **Device View**, select the **Setup** tab.
- **2.** Locate the **Mute Outputs** area located near the bottom of the **Setup** tab. You may need to scroll down the tab.
- **3.** Select the **Output** box for the output you wish to mute.

The box displays a check-mark.

### <span id="page-24-3"></span>**Configuring the Invalid Signal Alarms**

When enabled, this feature will indicate an alarm condition (red) in the corresponding **Status** field of the **Signal** tab. This occurs if the SRA-8901 does not detect a valid input signal for that channel. To verify which BNC to troubleshoot, refer to the rear module labeling.

#### **To enable the alarm for an invalid input signal**

- **1.** From the **Device View**, select the **Alarms** tab.
- **2.** To raise an alarm when an invalid input signal is detected, select the **Invalid Signal** check box in the **Input A** area of the tab.

The **Input Status** fields in the **Signal** tab and the **Status** tab report when an invalid input signal is detected.

### **To enable the alarm for an invalid output signal**

- **1.** From the **Device View**, select the **Alarms** tab.
- **2.** To raise an alarm when an invalid output signal is detected, select the **Invalid Signal** check box in the **Channel** area of the tab for the output you wish to monitor.

The corresponding **Output Status** field in the **Signal** tab reports when an invalid input signal is detected.

# <span id="page-26-1"></span><span id="page-26-0"></span>**DashBoard Menus**

# **In This Chapter**

This chapter briefly summarizes the menus, items, and parameters available from DashBoard for your card. Default parameters are noted with an asterisk (\*).

The following topics are discussed:

- • [Status Tabs](#page-27-0)
- • [Setup Tab](#page-29-0)
- • [Alarms Tab](#page-30-0)

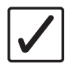

**Operating Tip** *— Wait 30 seconds after the last setting change to ensure all changes are saved to the non-volatile memory of the card.*

# <span id="page-27-0"></span>**Status Tabs**

This section summarizes the read-only information displayed in the **Status** tabs. The fields in the **Status** tabs can vary in severity from green (valid), yellow (caution), to red (alarm). DashBoard reports the most severe alarm for a single field. Alarm colors are noted within the tables as text set in brackets next to the menu parameter name.

# **Signal Tab**

**Table 4.1** outlines the read-only information displayed in the **Signal** tab.

<span id="page-27-1"></span>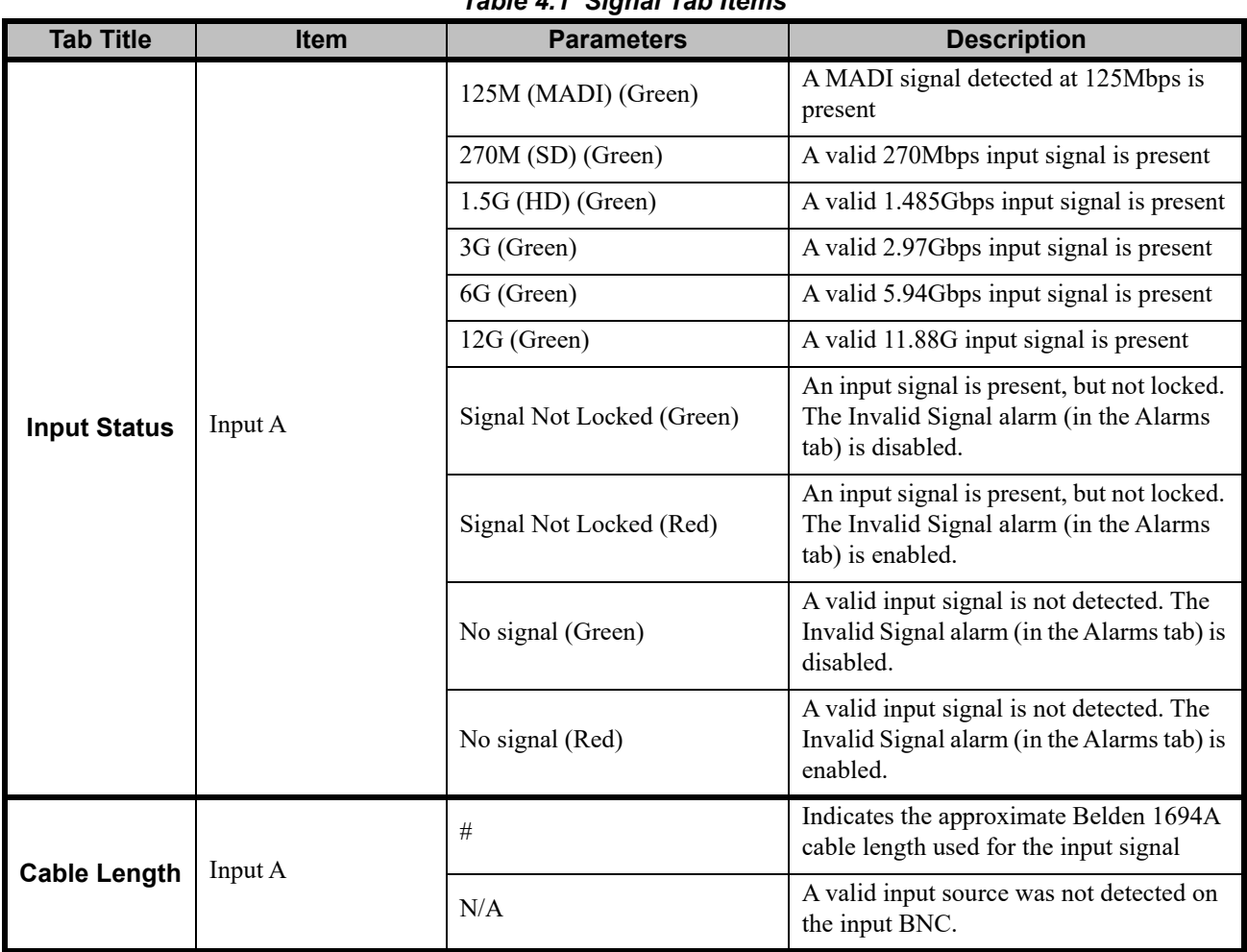

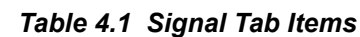

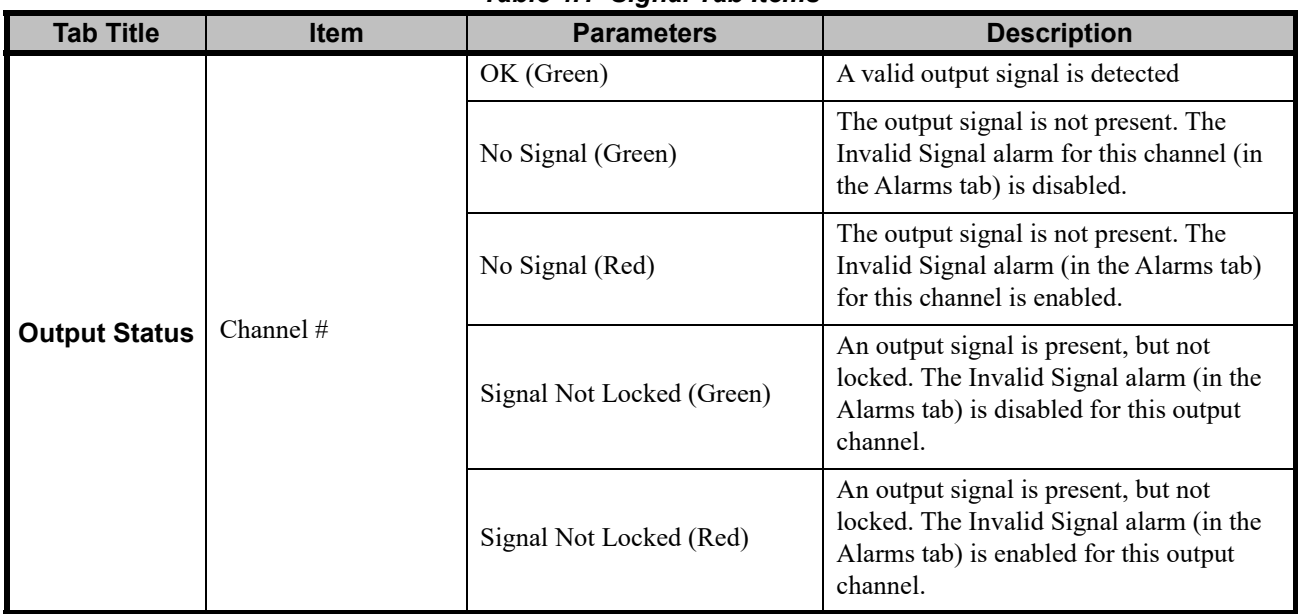

#### *Table 4.1 Signal Tab Items*

## <span id="page-28-0"></span>**Product Tab**

**Table 4.2** outlines the read-only information displayed in the **Product** tab.

#### *Table 4.2 Product Tab Items*

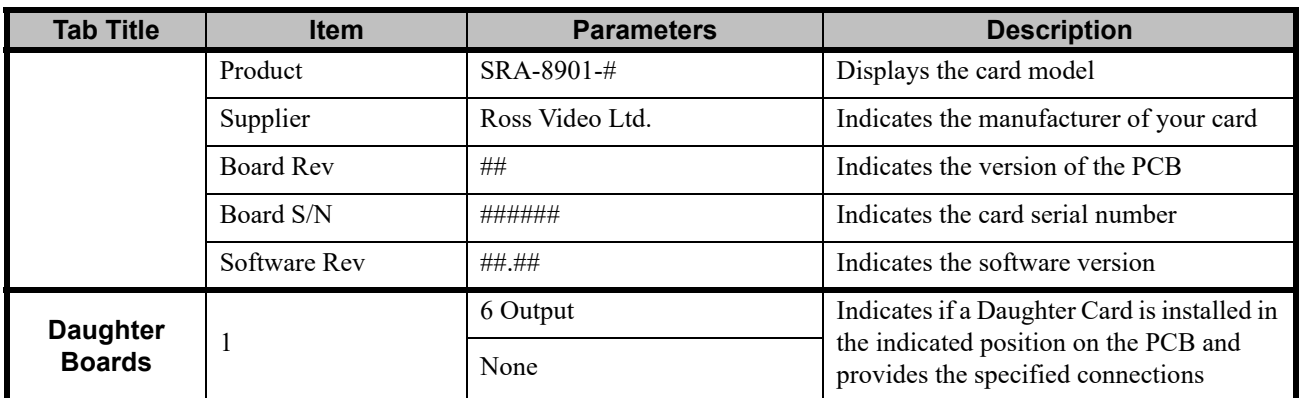

## **Hardware Tab**

**[Table 4.3](#page-28-2)** outlines the read-only information displayed in the **Hardware** tab.

<span id="page-28-2"></span><span id="page-28-1"></span>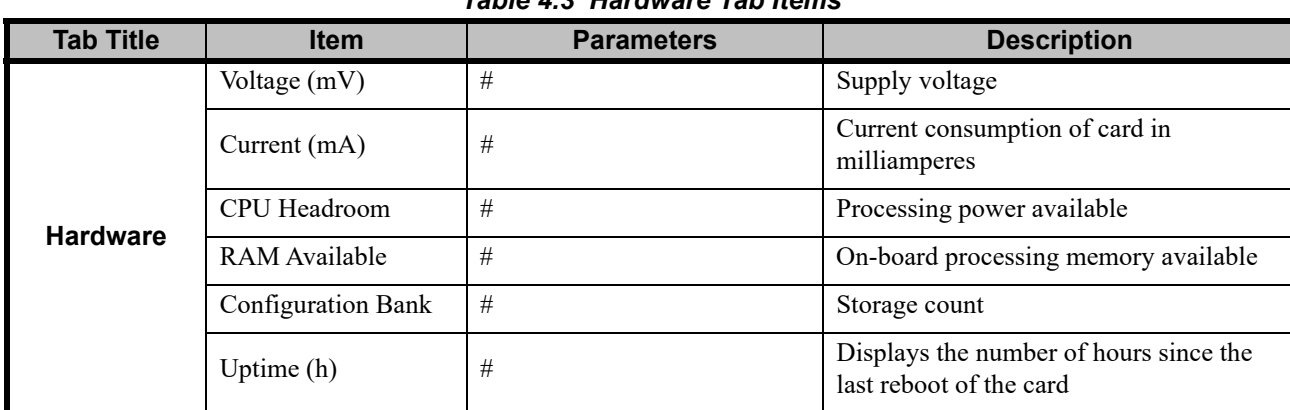

#### *Table 4.3 Hardware Tab Items*

# <span id="page-29-0"></span>**Setup Tab**

**[Table 4.4](#page-29-1)** summarizes the **Setup** options available in DashBoard.

<span id="page-29-1"></span>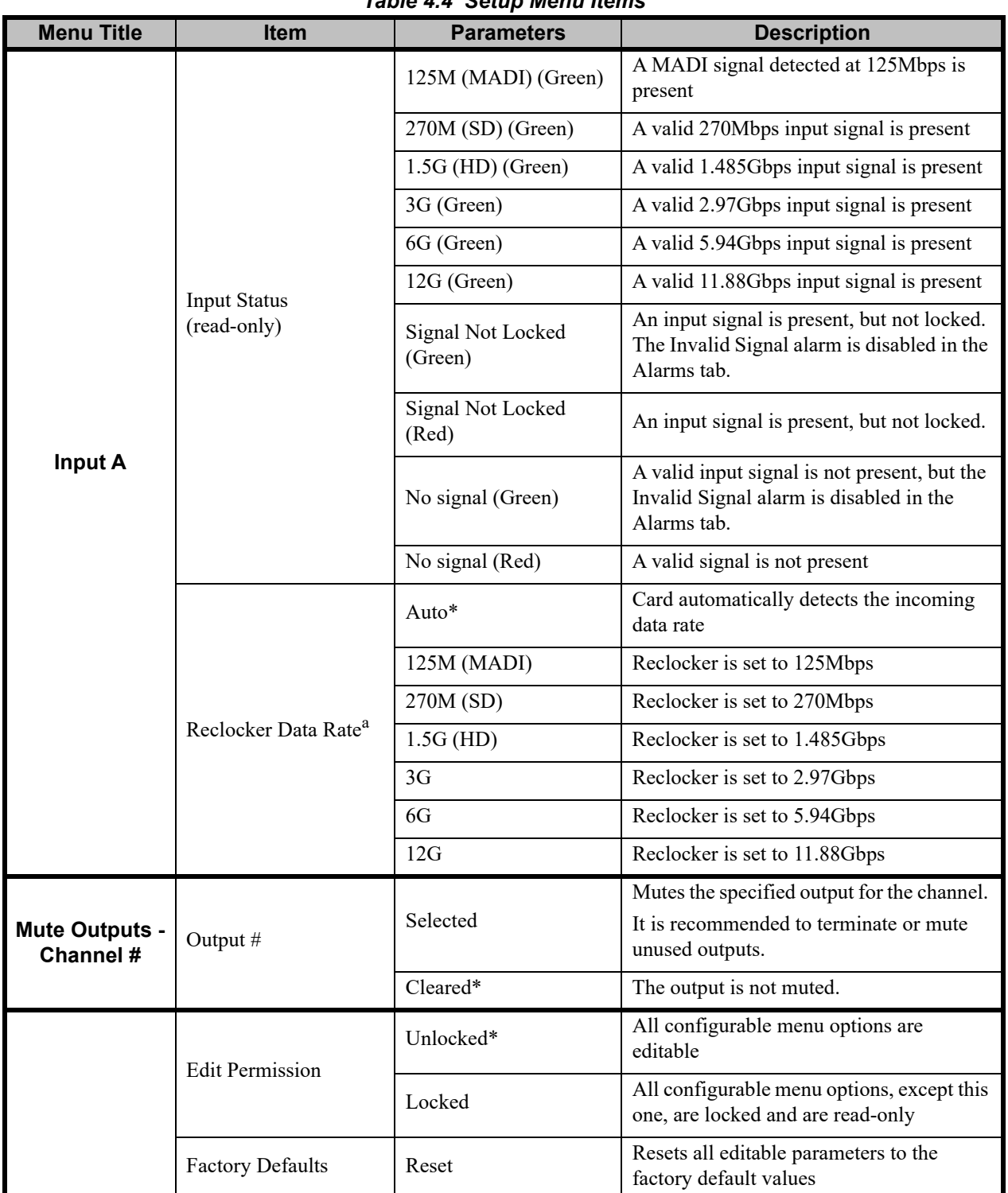

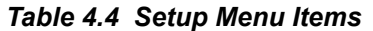

a. When using MADI signals, you must set the Reclocker Data Rate to 125M (MADI) and not Auto.

# <span id="page-30-0"></span>**Alarms Tab**

**[Table 4.5](#page-30-1)** summarizes the **Alarms** options available in DashBoard.

<span id="page-30-1"></span>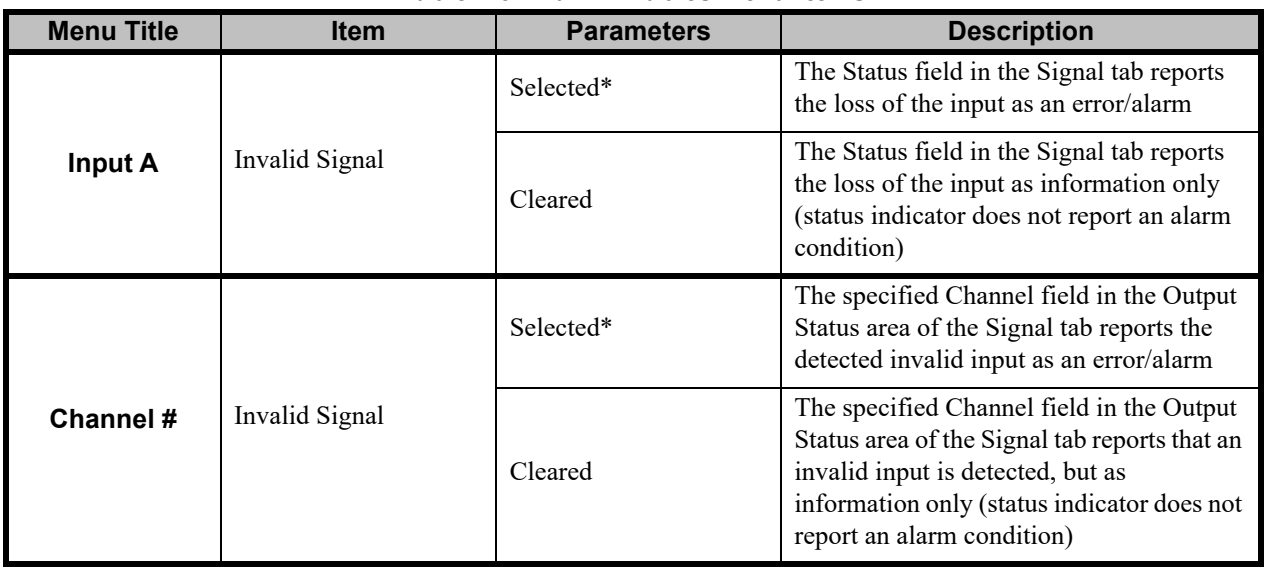

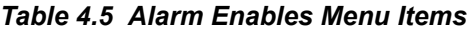

# <span id="page-32-0"></span>**Specifications**

# **In This Chapter**

This chapter includes the technical specifications for the SRA-8901. Note that specifications are subject to change without notice.

The following topics are discussed:

• [Technical Specifications](#page-33-0)

# <span id="page-33-0"></span>**Technical Specifications**

This section lists the technical specifications for the SRA-8901

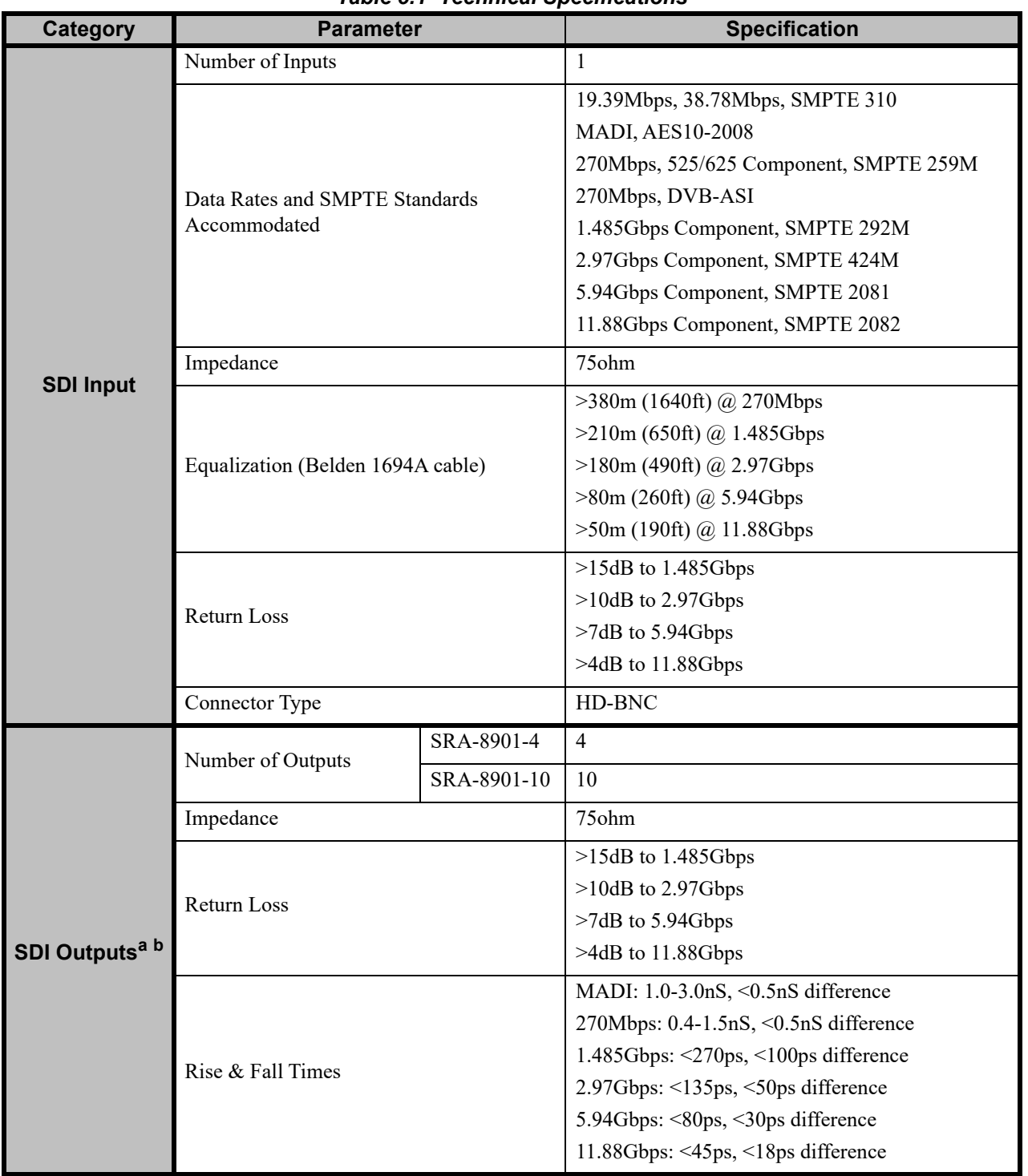

#### *Table 5.1 Technical Specifications*

| Category           | <b>Parameter</b>               |             | <b>Specification</b>                                                                       |
|--------------------|--------------------------------|-------------|--------------------------------------------------------------------------------------------|
|                    | Jitter                         |             | MADI: $\leq$ 2.0UI ( $\leq$ 4.0nS)                                                         |
|                    |                                |             | 270Mbps: <0.2UI, jitter measured 10Hz-1kHz                                                 |
|                    |                                |             | 1.485Gbps: <1.0UI jitter measured 10Hz-100kHz,<br><0.2UI above 100kHz                      |
|                    |                                |             | 2.97Gbps: <1.0UI jitter measured 10Hz-100kHz,<br><0.3UI above 100kHz                       |
| <b>SDI Outputs</b> |                                |             | 5.94Gbps: <2.0UI jitter measured 10Hz-100kHz,<br><0.3UI above 100kHz, band limit @594MHz   |
|                    |                                |             | 11.88Gbps: <2.0UI jitter measured 10Hz-100kHz,<br><0.3UI above 100kHz, band limit @1188MHz |
|                    | Signal Level                   |             | $800 \text{mV} \pm 10\%$                                                                   |
|                    | DC Offset                      |             | 0V $\pm$ 50mV (MADI is 400mV +/- 10%)                                                      |
|                    | Overshoot                      |             | <10%                                                                                       |
|                    | Connector Type                 |             | HD-BNC                                                                                     |
| <b>Environment</b> | Max. Ambient Temperature       |             | 40 $^{\circ}$ C (104 $^{\circ}$ F)                                                         |
| <b>Power</b>       | <b>Total Power Consumption</b> | SRA-8901-4  | 2.5W                                                                                       |
|                    |                                | SRA-8901-10 | 4.6W                                                                                       |

*Table 5.1 Technical Specifications*

a. It is recommended to terminate unused outputs. You can also mute an output via the Mute Outputs options available in the Setup tab of DashBoard.

b. All outputs are non-inverting when using DVB-ASI and 270Mbps signals.

# <span id="page-36-0"></span>**Service Information**

# **In This Chapter**

This chapter contains the following sections:

- • [Troubleshooting Checklist](#page-37-0)
- • [Warranty and Repair Policy](#page-38-0)

# <span id="page-37-0"></span>**Troubleshooting Checklist**

Routine maintenance to this openGear product is not required. In the event of problems with your card, the following basic troubleshooting checklist may help identify the source of the problem. If the frame still does not appear to be working properly after checking all possible causes, please contact your openGear products distributor, or the Technical Support department at the numbers listed under the "**Contact Us**" section at the end of the manual.

- **1. Visual Review** Performing a quick visual check may reveal many problems, such as connectors not properly seated or loose cables. Check the card, the frame, and any associated peripheral equipment for signs of trouble.
- **2. Power Check** Check the power indicator LED on the distribution frame front panel for the presence of power. If the power LED is not illuminated, verify that the power cable is connected to a power source and that power is available at the power main. Confirm that the power supplies are fully seated in their slots. If the power LED is still not illuminated, replace the power supply with one that is verified to work.
- **3. Input Signal Status** Verify that source equipment is operating correctly and that a valid signal is being supplied.
- **4. Output Signal Path** Verify that destination equipment is operating correctly and receiving a valid signal.
- **5. Card Exchange** Exchanging a suspect card with a card that is known to be working correctly is an efficient method for localizing problems to individual cards.

### <span id="page-37-2"></span><span id="page-37-1"></span>**Bootload Button**

In the unlikely event of a complete card failure, you may be instructed by a Ross Technical Support specialist to perform a complete software reload on the card.

#### **To perform a complete software reload on the card**

- **1.** Eject the card from the openGear frame.
- **2.** Press and hold the **Bootload** button, while re-inserting the card into the frame.
- **3.** Release the button.
	- The **PWR** LED will flash green while the card is waiting for a new software load.
	- If a new software load is not sent to the card within 60 seconds, the card will attempt to restart with its last operational software load.
	- Contact Ross Technical Support for the latest software load for your card.

# <span id="page-38-0"></span>**Warranty and Repair Policy**

The SRA-8901 is warranted to be free of any defect with respect to performance, quality, reliability, and workmanship for a period of FIVE (5) years from the date of shipment from our factory. In the event that your SRA-8901 proves to be defective in any way during this warranty period, Ross Video Limited reserves the right to repair or replace this piece of equipment with a unit of equal or superior performance characteristics.

Should you find that this SRA-8901 has failed after your warranty period has expired, we will repair your defective product should suitable replacement components be available. You, the owner, will bear any labor and/or part costs incurred in the repair or refurbishment of said equipment beyond the FIVE (5) year warranty period.

In no event shall Ross Video Limited be liable for direct, indirect, special, incidental, or consequential damages (including loss of profits) incurred by the use of this product. Implied warranties are expressly limited to the duration of this warranty.

This User Manual provides all pertinent information for the safe installation and operation of your openGear Product. Ross Video policy dictates that all repairs to the SRA-8901 are to be conducted only by an authorized Ross Video Limited factory representative. Therefore, any unauthorized attempt to repair this product, by anyone other than an authorized Ross Video Limited factory representative, will automatically void the warranty. Please contact Ross Video Technical Support for more information.

### **In Case of Problems**

Should any problem arise with your SRA-8901, please contact the Ross Video Technical Support Department. (Contact information is supplied at the end of this publication.)

A Return Material Authorization number (RMA) will be issued to you, as well as specific shipping instructions, should you wish our factory to repair your SRA-8901. If required, a temporary replacement frame will be made available at a nominal charge. Any shipping costs incurred will be the responsibility of you, the customer. All products shipped to you from Ross Video Limited will be shipped collect.

The Ross Video Technical Support Department will continue to provide advice on any product manufactured by Ross Video Limited, beyond the warranty period without charge, for the life of the equipment.

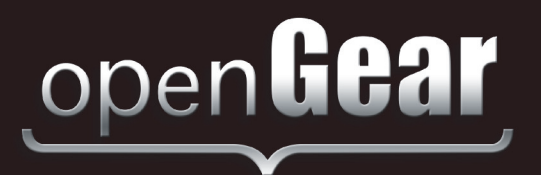

# **Contact Us**

**Contact our friendly and professional support representatives for the following**:

Website: http://www.rossvideo.com

- Name and address of your local dealer
- Product information and pricing
- Technical support
- Upcoming trade show information

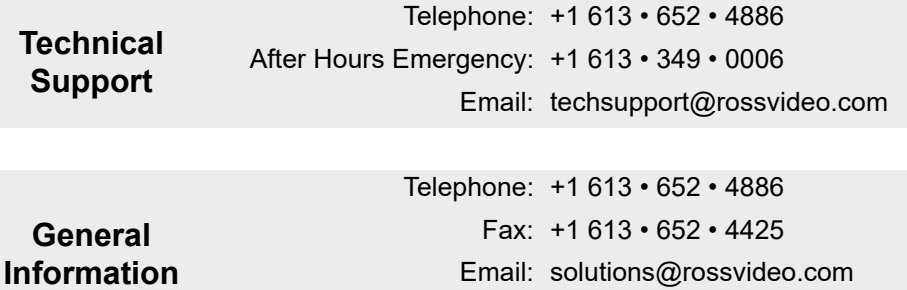

### **Visit Us**

Visit our website for:

- Company information and news
- Related products and full product lines
- Online catalog
- Testimonials

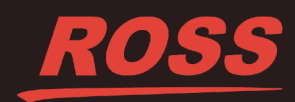